https://support.office.com/en-us/article/save-a-presentation-as-a-movie-file-or-mp4-4e1ebcc1-f46b-47b6-922a-bac76c4a5691

## **Save a presentation as a movie file or MP4**

## **Save in a video format**

!. Select **File** > **Export**.

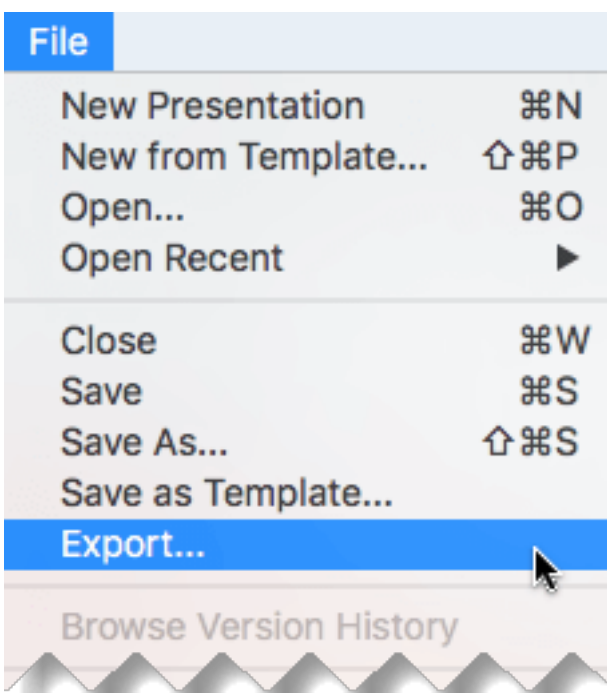

(Don't use **Save As**, because it doesn't offer video options.)

;. Open the **File Format** list and select the video format that you want (**MP4** or **MOV**).

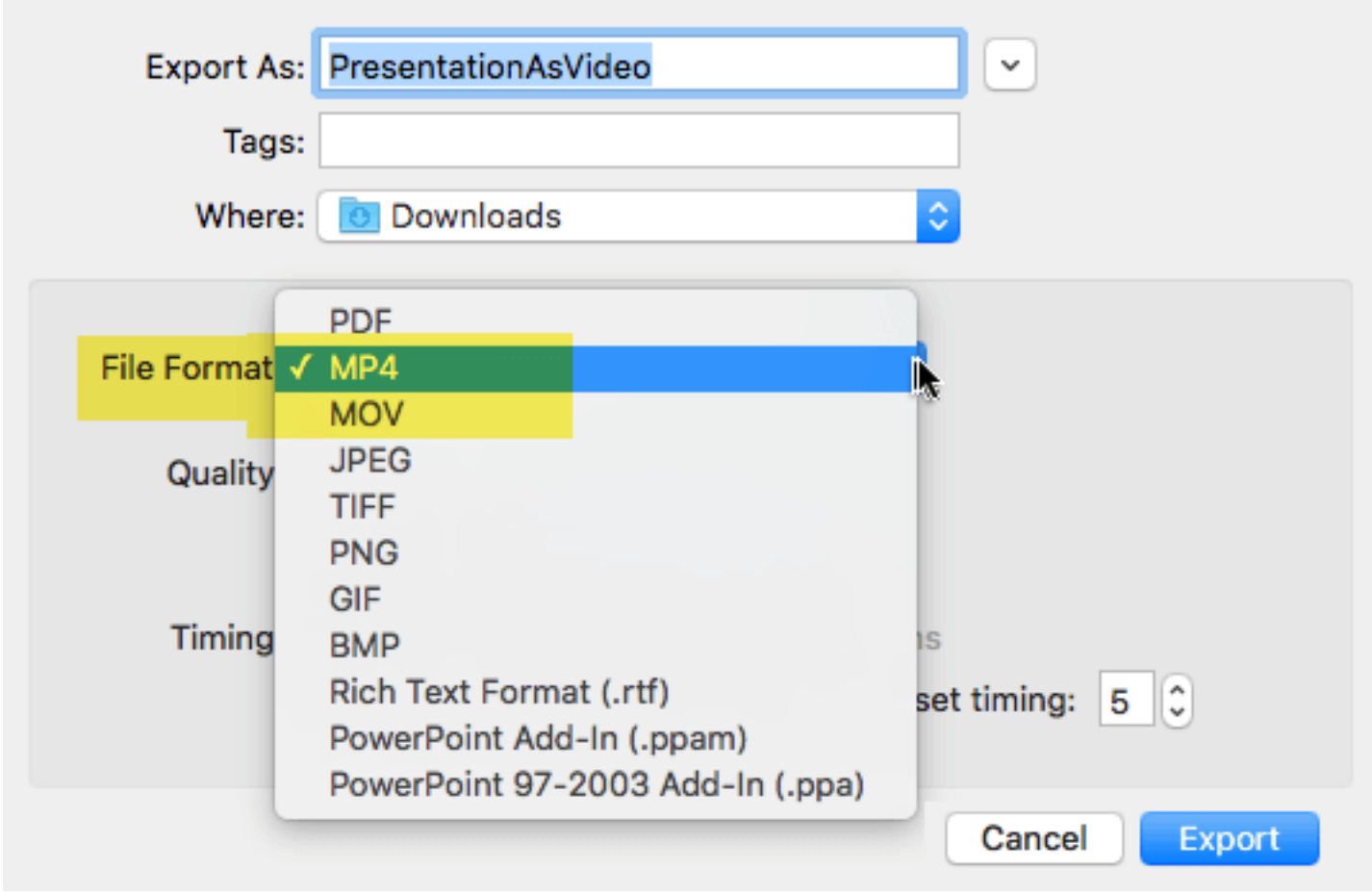

If the MP4 and MOV options aren't in your version of PowerPoint, see Requirements below for more information.

H. Select the video **Quality** you want: **Presentation Quality**, **Internet Quality**, or **Low Quality**. The higher the video quality, the larger the file

SİZE. Professor Gernsbacher recommends you use "Internet Quality."

- 4. If you have recorded timings and want to use them in the video you create from your presentation, make sure the box next to **Use Recorded Timings and Narrations** is checked. You can also choose to set the amount of time the video will spend on each slide if you don't have a set timing.
- Q. When you've made all your selections, choose **Export**.

**Note:** When you export your presentation as a video, any narrated audio that was recorded in Slide Show will play, but other embedded media files won't play.

After you've saved your presentation as a video, you can share it just as you

would any other video, by using applications or devices that can open and play videos.

## **Requirements for saving in a video format**

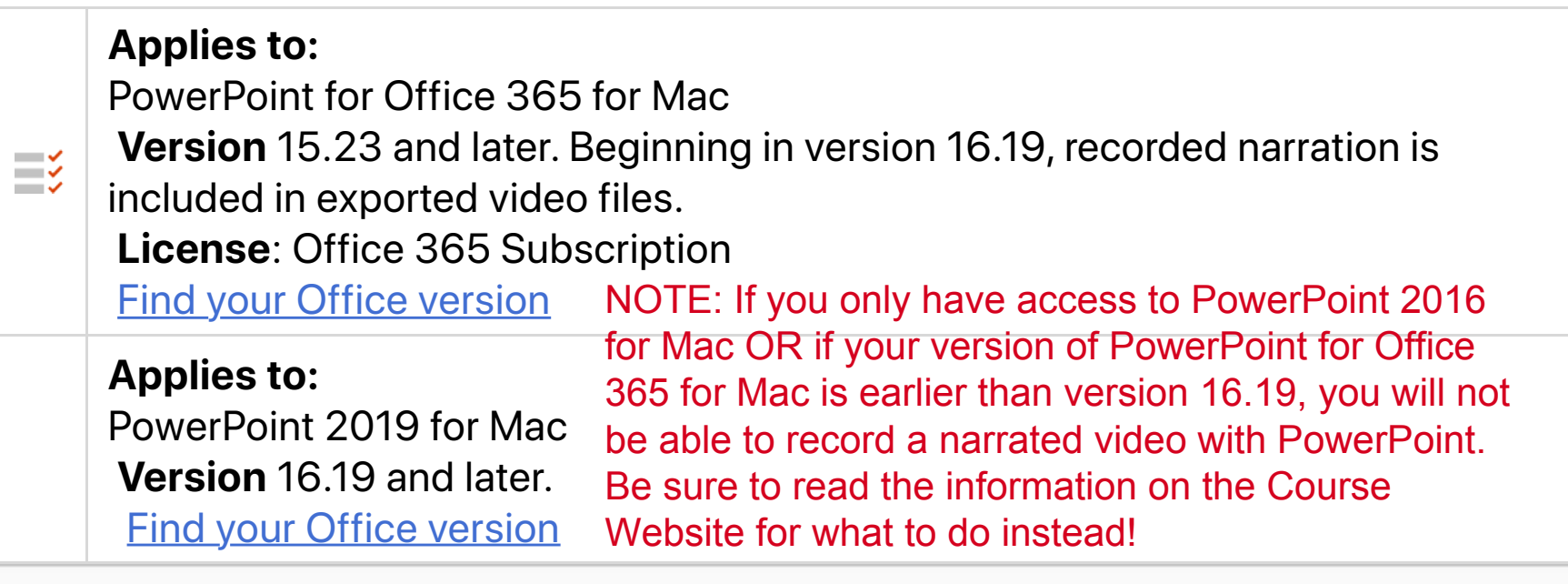